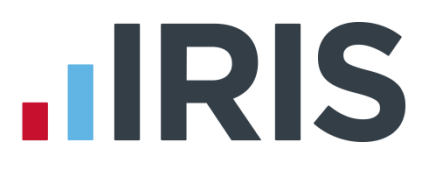

# **Getting Started Guide**

# **Bureau Efficiency**

September 2018

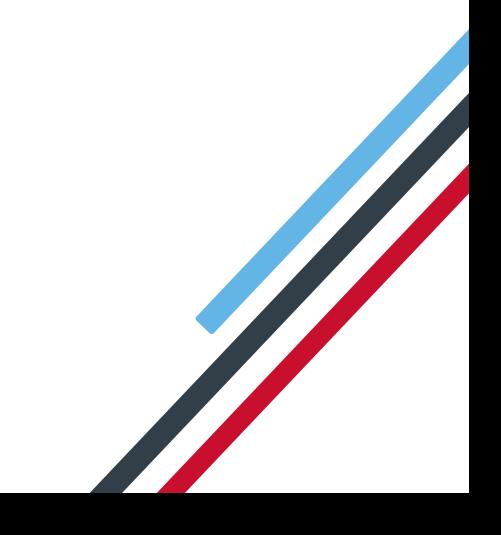

# **IIRIS**

# **Contents**

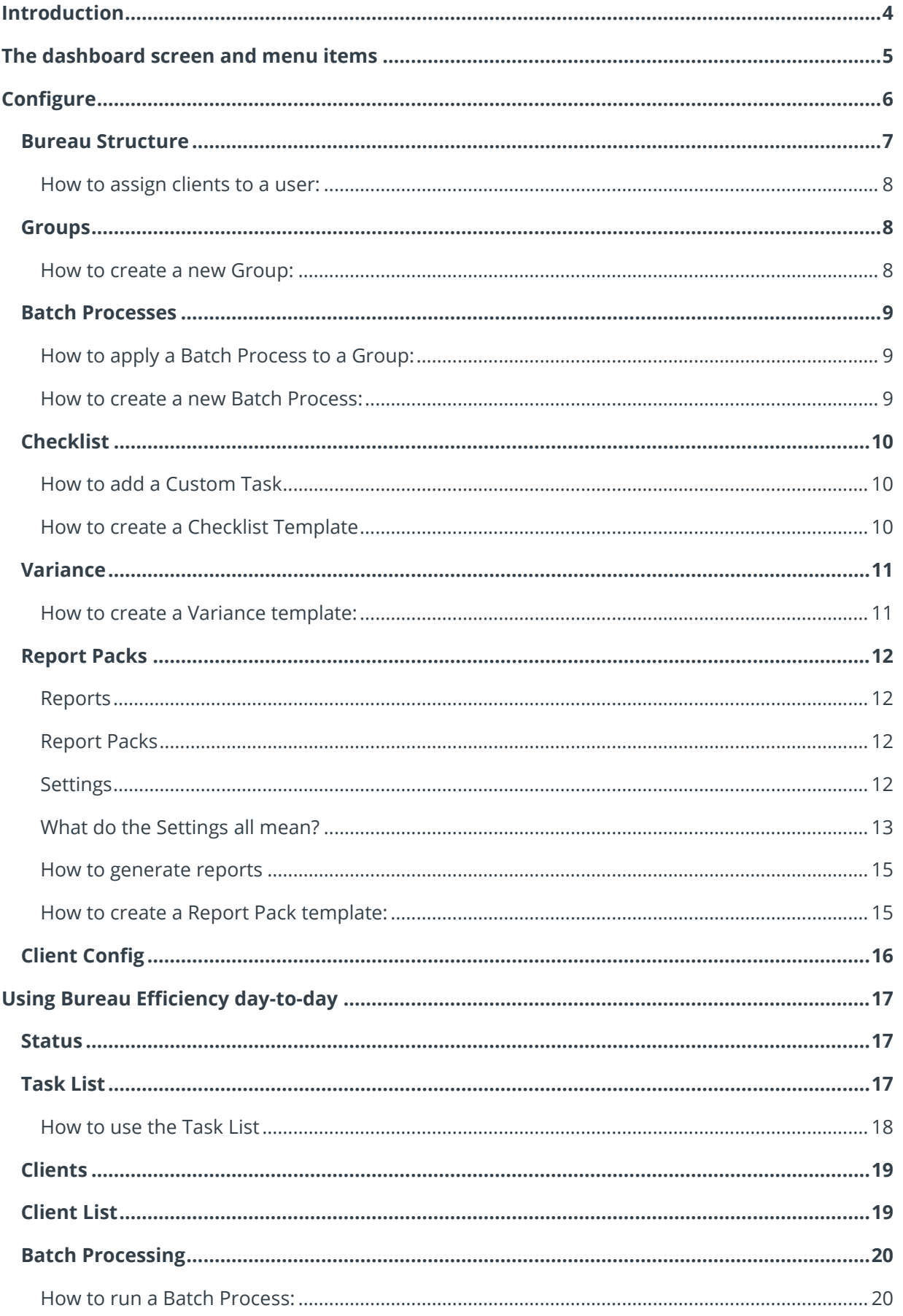

# **IIRIS**

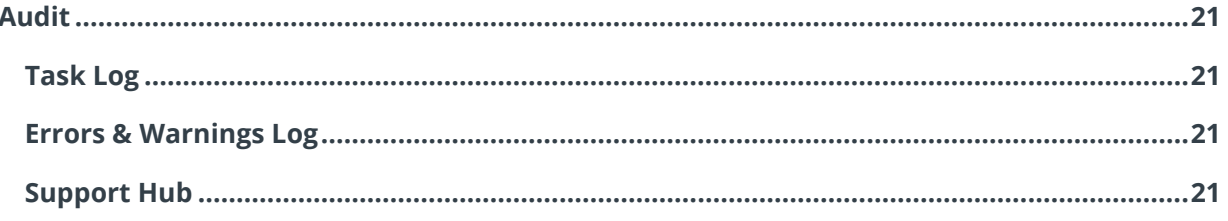

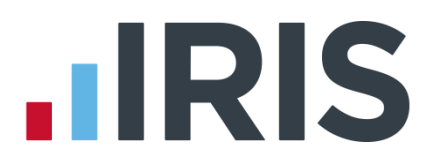

# <span id="page-3-0"></span>**Introduction**

The Bureau Efficiency module consists of a dashboard personalised to each user, providing an overview of tasks due and client progress, and the ability to run certain tasks automatically.

- I It gives Bureaus a way to view client payroll progress, run payroll tasks and action warnings from a single place; a simpler way to have multiple members of staff processing the payroll for multiple clients
- The structure of the bureau can be easily set up and managed, giving team leaders the ability to simply assign, reassign and un-assign clients to different payroll operators at different times, as needed
- The flexible configuration options, including reporting packs and payroll variances, can be restricted to particular operators if required

After some initial configuration, each payroll operator will log into payroll and see their own Bureau Efficiency landing page.

The user will always see this dashboard when logging into payroll, however all payroll functions remain and can easily be accessed if needed.

Users can choose between seeing the **Status** screen, showing their progress summarised into different categories and graphs, or their **Task List**, which lists all outstanding Tasks for that operator's clients.

- This guide will provide an overview of the dashboard and menus, and go through set up and some common tasks step-by-step.
- Read the guide all the way through, or use the links in the **Contents** page to jump straight to a section if you prefer

**Remember, for a detailed description of any screen you are on, simply press F1 on your keyboard**

### 5 *www.iris.co.uk/customer*

# <span id="page-4-0"></span>**The dashboard screen and menu items**

This is the landing page all users can see when they log into the payroll software.

1. Change the default view between **Status** and **Task List**, by clicking the 'burger' icon  $\equiv$  on the top right and selecting **Task List** 

You can also use this menu to:

- Select which clients are included on the dashboard by changing the option in the drop-down menu
- **Refresh** the data you are looking at
- Open the payroll software by clicking on **Go To Payroll**
- You can then return to the dashboard by going to **Bureau | Bureau Dashboard** in the payroll software

**IIRIS** Earnie Payroll

- Close the software by clicking **Logout**
- 2. Change the **Pay Period** you are operating in using the drop-down menus at the top of the screen:
- 3. The other three icons at the top of the screen show the number of **Errors**, **Warnings** and **Overdue Tasks** there are for the clients you have selected to view
- 4. The menus on the left of the screen link to the main functions of the module, as well the main configuration options:
	- Shift between views by clicking on **Status** or **Task List.**
	- Access to the **Configure** menu can be restricted via **Operators/Groups** in the **Admin** section of the payroll software

The Bureau Efficiency module will need configuring before you can begin using it, so we will look at the **Configure** menu in more detail first

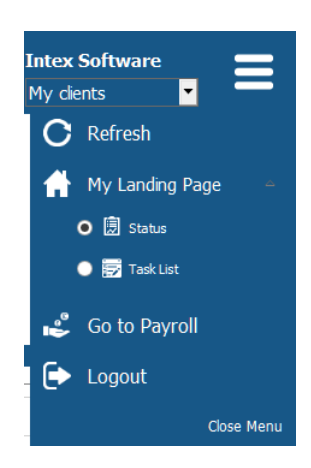

**HRIS** 

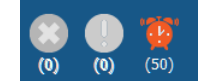

 $\blacksquare$ 

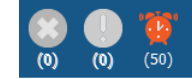

 $\begin{array}{|c|c|c|c|}\n\hline\n\bullet & 4 & 2017/2018 \\
\hline\n\end{array}$ 

**Pay Period** 

Monthly

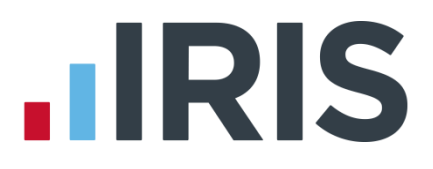

# <span id="page-5-0"></span>**Configure**

This section is only visible to users given the correct permissions under **Operators/Groups** in the Admin side of the payroll.

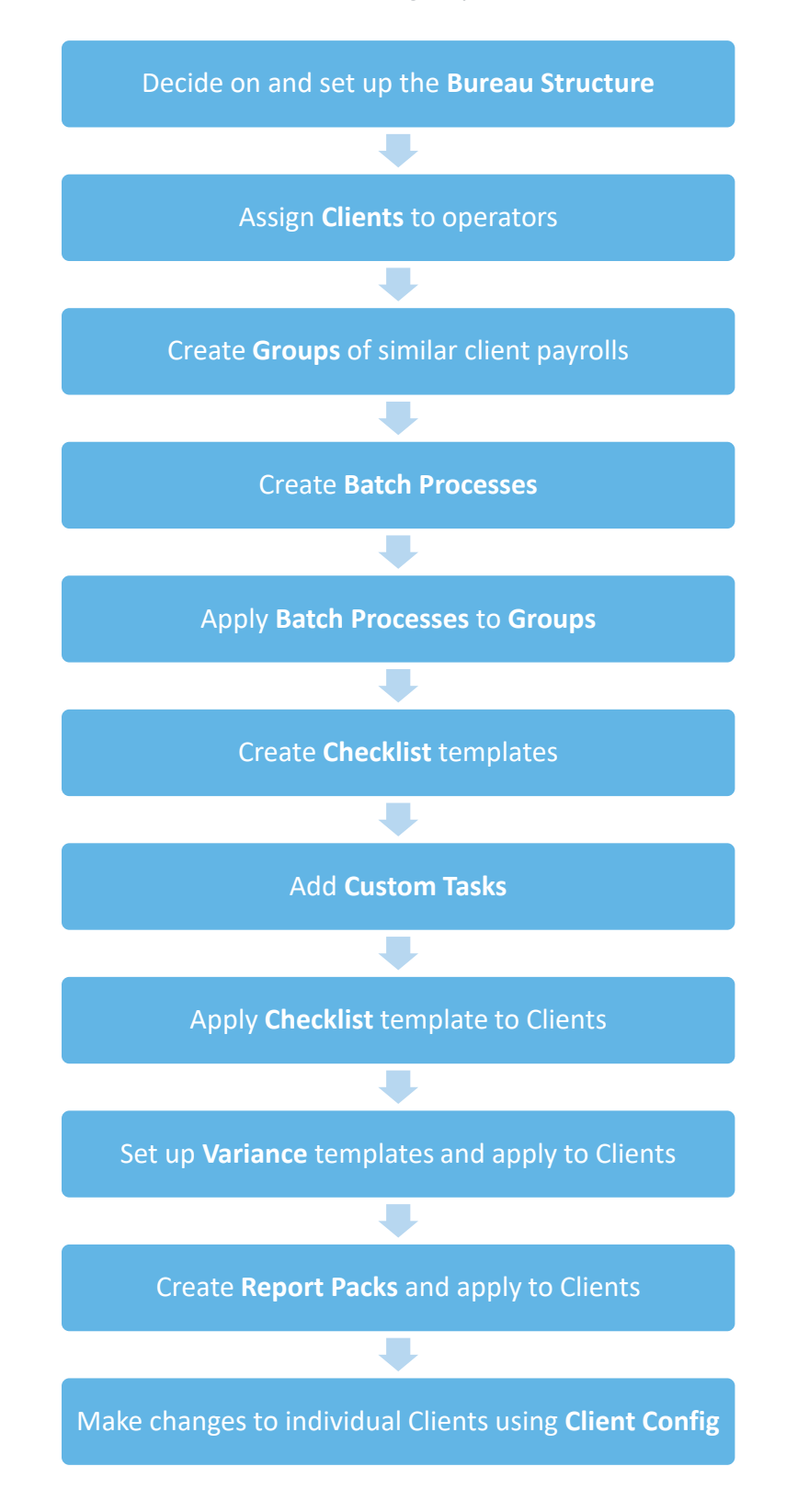

Configuring the module consists of the following steps:

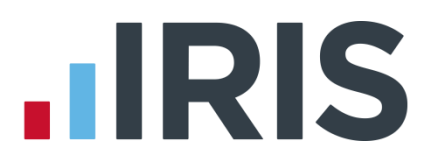

### <span id="page-6-0"></span>**Bureau Structure**

Note: You will only have access to this screen if you have access rights in **Admin**

This is where you set up your reporting lines, assign clients to users and give permission to a user to temporarily assign clients to other users.

You can see all operators set up in **Operators/Groups | Alter Operators/Groups** within the Admin side of the payroll software.

An **Organisation Chart** is displayed at the top of the screen:

- 1. Single-click to highlight a user (one at a time)
- 2. The hierarchy is based on the information in the **Reports To** column in the **Users Available in System** grid at the bottom of the screen. If **Reports To** is blank, the user appears at the 'top level' of the hierarchy. If **Reports To** is a user whose corresponding **Reports To** field is blank, they appear at the next 'level' from the 'top level' in the hierarchy, etc.
- 3. There is no limit to how many 'levels' there can be in the hierarchy
- 4. There can be more than one structure, i.e. there could be one set of users [that report to other users] that are not connected to another set of users [reporting to other users]

The lower half of the **Bureau Structure** screen contains the **Users Available in System** grid. It consists of:

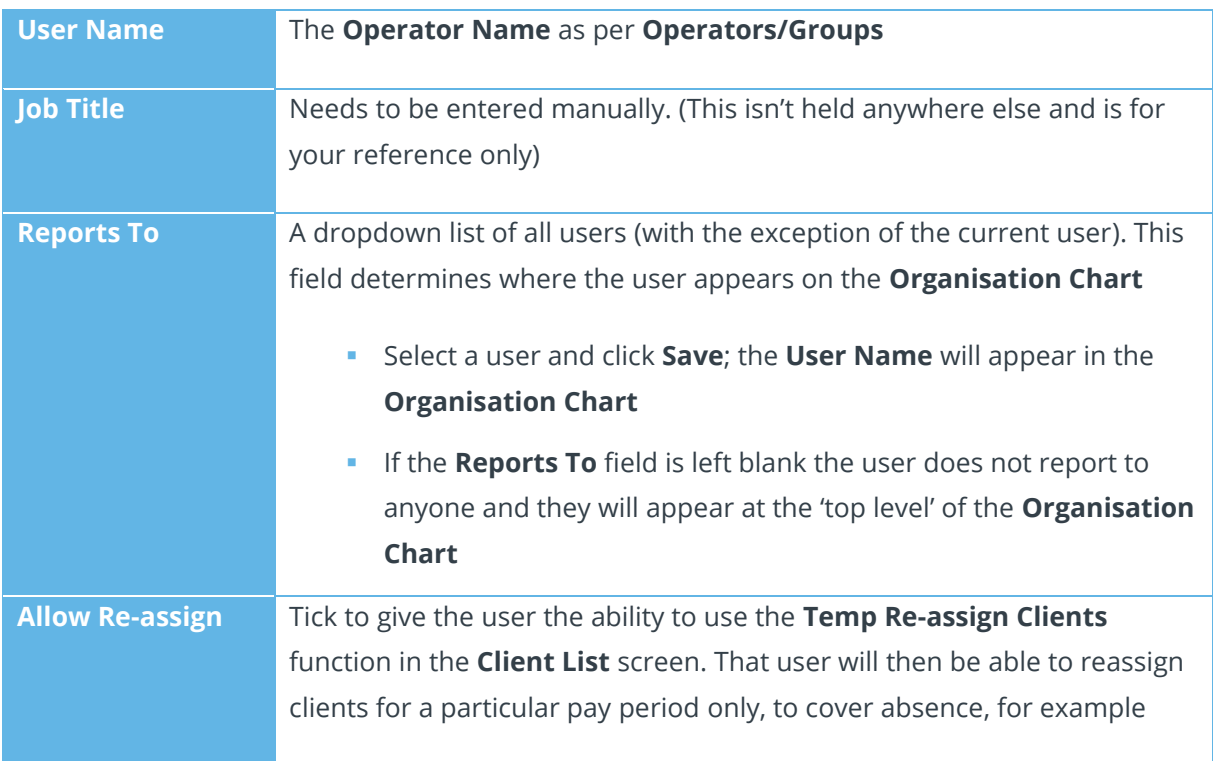

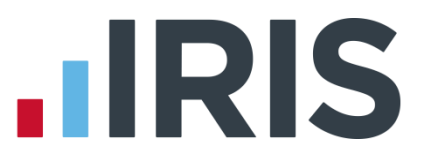

<span id="page-7-1"></span>You will need to have the **Payroll Calendar** set up in the payroll software for each client to appear in the **Client List**

### **How to assign clients to a user:**

- 1. Highlight a user and click the **Assign Clients** button on the **Bureau Structure** screen
- 2. Tick the box in the **Assign** column next to all the clients to be assigned to the user you selected on the **Bureau Structure** screen
- 3. Click **Save** to return to **Bureau Structure**

### <span id="page-7-0"></span>**Groups**

Use this screen to configure groups of clients. A **Group** of clients will all use the same tasks and workflows so you would be able to run them all at the same time.

### **Note: You will only have access to this screen if you have access rights for the Configure Groups menu item in Admin.**

If no groups have been configured yet, the **Group Name** and **Selected Clients** fields will be blank. The drop down list of **Available Clients** will be populated with clients you have access to.

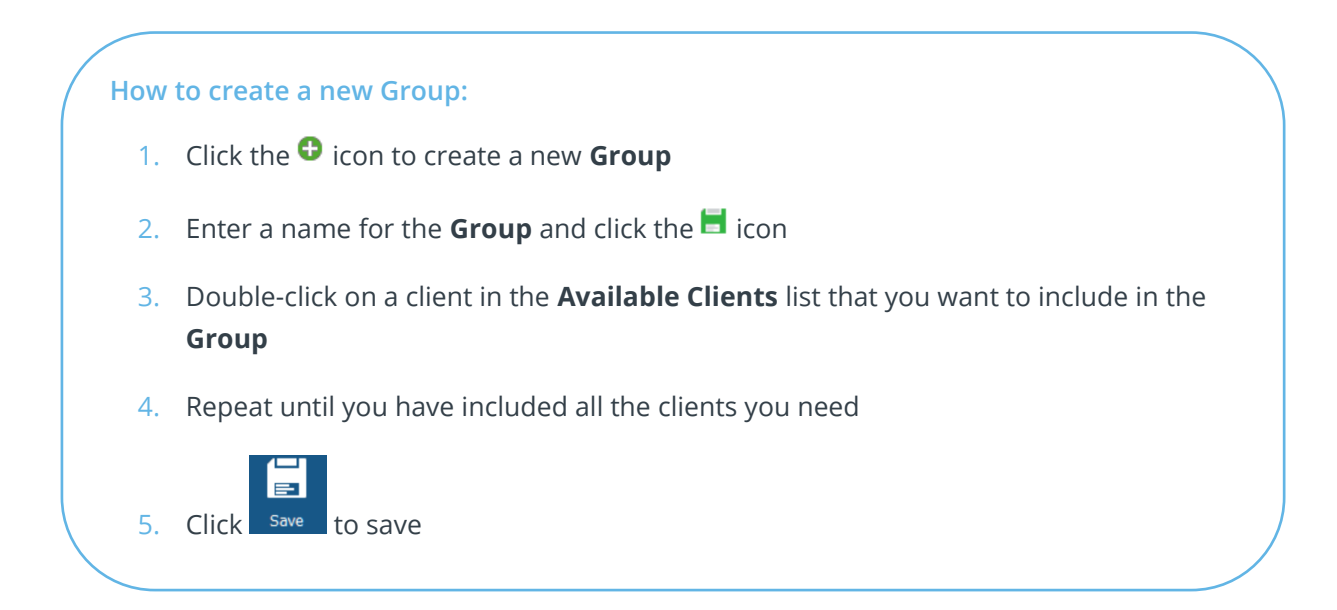

<span id="page-7-2"></span>**Note: There may be clients that are not visible because you don't have access to them. These clients will remain included in the group after a Save even though you can't see them**

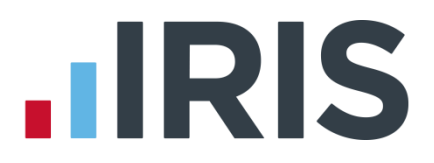

### <span id="page-8-0"></span>**Batch Processes**

Use this screen to configure batches of tasks for the software to run automatically. You can then assign a batch to a **[Group](#page-7-1)**. A **Group** can contain a single or multiple companies; to add a batch process to an individual client you will need to add them to a **Group** on their own. However, you can run multiple tasks at the same time for an individual client via their **Task List**.

The left side of the screen, **Available Tasks**, displays the tasks available to you and the right side, **Selected Tasks**, shows the tasks currently assigned to the selected batch.

You can move clients between the **Available Tasks** and **Selected Tasks** list by:

- **Double-clicking on the task**
- Dragging & dropping the task from one list to the other
- Highlighting the task and using the left & right arrow buttons

### **How to create a new Batch Process:**

- 1. Click the **O** icon next to the **Batch Name** field
- 2. Enter a name for the **Batch** and click the **i** icon
- 3. Double-click on a task in the **Available Tasks** list that you want to include in the **Batch**
- 4. Repeat until you have included all the tasks you need

#### **How to apply a Batch Process to a Group:**

1. From the **Company Group Name** drop down, select the **Group** you want to apply the Batch to

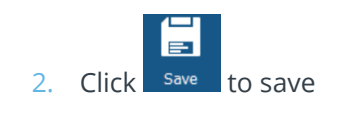

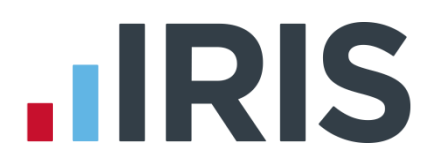

# <span id="page-9-0"></span>**Checklist**

Use to create a **Checklist** template of tasks to apply to a client or clients.

A **Checklist** details all the tasks you normally process for the client and the order in which you want to carry them out. You can create different Checklist templates for different client scenarios, for example, you may have one checklist for monthly payrolls and another for weekly payrolls. You are also able to manually add and delete custom tasks. A custom task could be uploading an output file to a pension provider, for example.

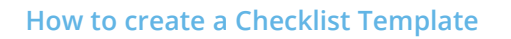

- 1. Click the **O** icon next to **Checklist Template Name** to create a new template
- 2. Enter a name for the template and click the  $\blacksquare$  icon
- 3. Two lists are displayed on screen, **Available Tasks** and included tasks. Move tasks between the lists as needed by drag and drop or by selecting a task and using the arrows
- 4. Add any **[Custom Tasks](#page-9-1)**
- 5. Tick the **Stop After** box, then use the +/- column to set how long before or after the pay date the task should be completed

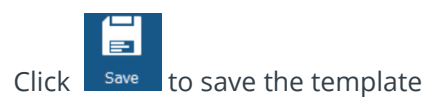

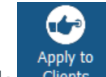

- 7. Click clients to open the **Apply Checklist** screen and apply the template to clients
- 8. Tick the **Apply** boxes next to the relevant clients

### <span id="page-9-1"></span>**How to add a Custom Task**

- 1. Select **Add Custom Task** and type in the task name. Custom tasks will always have a **Task Type** of Manual
- 2. Once you have added a task to the **Included Tasks** list, the type of task is displayed, as well as a **Stop After** flag. Set how long before or after the pay date the task should be completed

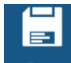

 $\overline{\phantom{a}}$  Click  $\overline{\phantom{a}}$  save ito save your changes

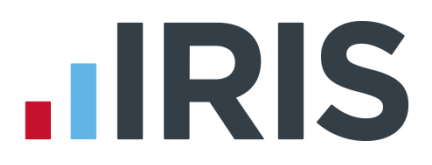

### <span id="page-10-0"></span>**Variance**

Click **Variance** in the **Configure** menu to open the **Variance** screen.

Here you can create a **Variance** template, with variance checks and parameters, which you can then apply to clients and add as an automated task in the **[Batch Process.](#page-8-0)**

When you run the **Variance check** task, the system will check the current pay period values compared to the previous pay period and alert you if there is a variance as you have defined it. After you run the **Variance check** task, any variance found will show under **Warnings**; click the

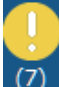

icon at the top of the screen to access the details.

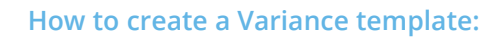

- 1. Click the **O** icon next to **Variance Template Name** to create a new template
- 2. Enter a name for the template and click the  $\blacksquare$  icon
- 3. Tick the box in the **Select** column for the **Variance** items you would like to check and enter amounts in either the **Difference Percentage** or **Difference Value** columns

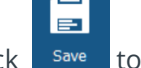

4. Click  $\frac{5}{x}$  save the template

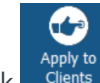

- 5. Click <sup>Clients</sup> to open the **Apply Checklist** screen
- 6. Tick the **Apply** boxes next to the relevant clients

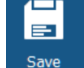

7. Click  $\frac{Save}{T}$  to apply the checklist to those clients

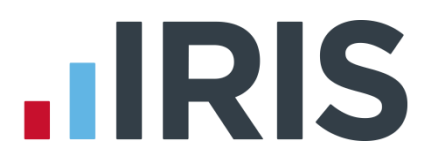

# <span id="page-11-0"></span>**Report Packs**

Report packs enable you to group reports together in a template and apply that template to multiple clients, enabling you to create a number of reports for a number of clients with a minimum amount of clicks.

There are four groups of reports:

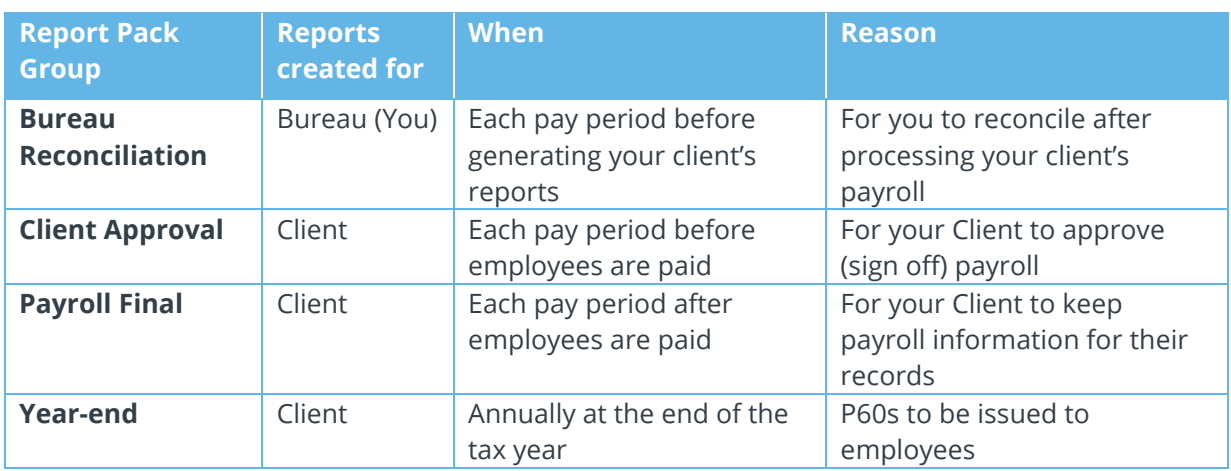

The main screen consists of three sections:

### <span id="page-11-1"></span>**Reports**

The **Reports** section consists of five expandable groups, each containing the different **types** of report available in the payroll software i.e. **Payslips**, **Summaries**, **Bank Reports/BACS**, **Multi Period** and **Miscellaneous**. Click on the header of each group to expand it. You should see within each group the reports you have previously selected from the library or installed manually into the **Report Table** yourself (these may include Quick Reports or bespoke reports converted to MS Reports).

### <span id="page-11-2"></span>**Report Packs**

The centre of the screen consists of the four available **Report Packs** as described in the table above. Click on the header of each group to expand it and display the reports already added to that pack. Only one **Report Pack** can be opened at a time.

### <span id="page-11-3"></span>**Settings**

The right of the screen consists of three groups of settings:

- **Report Settings** when you select a report and add it to a report pack, you need to amend these settings before you add another
- **Report Pack Settings** for the pack you are currently working on
- **Email Settings** also for the pack you are currently working on

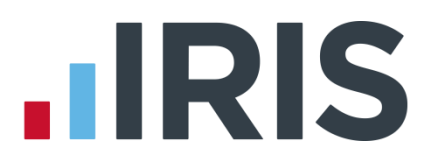

### <span id="page-12-0"></span>**What do the Settings all mean?**

### Report Settings

When you select a report and add it to a **Report Pack**, you will need to amend these settings before you can add another:

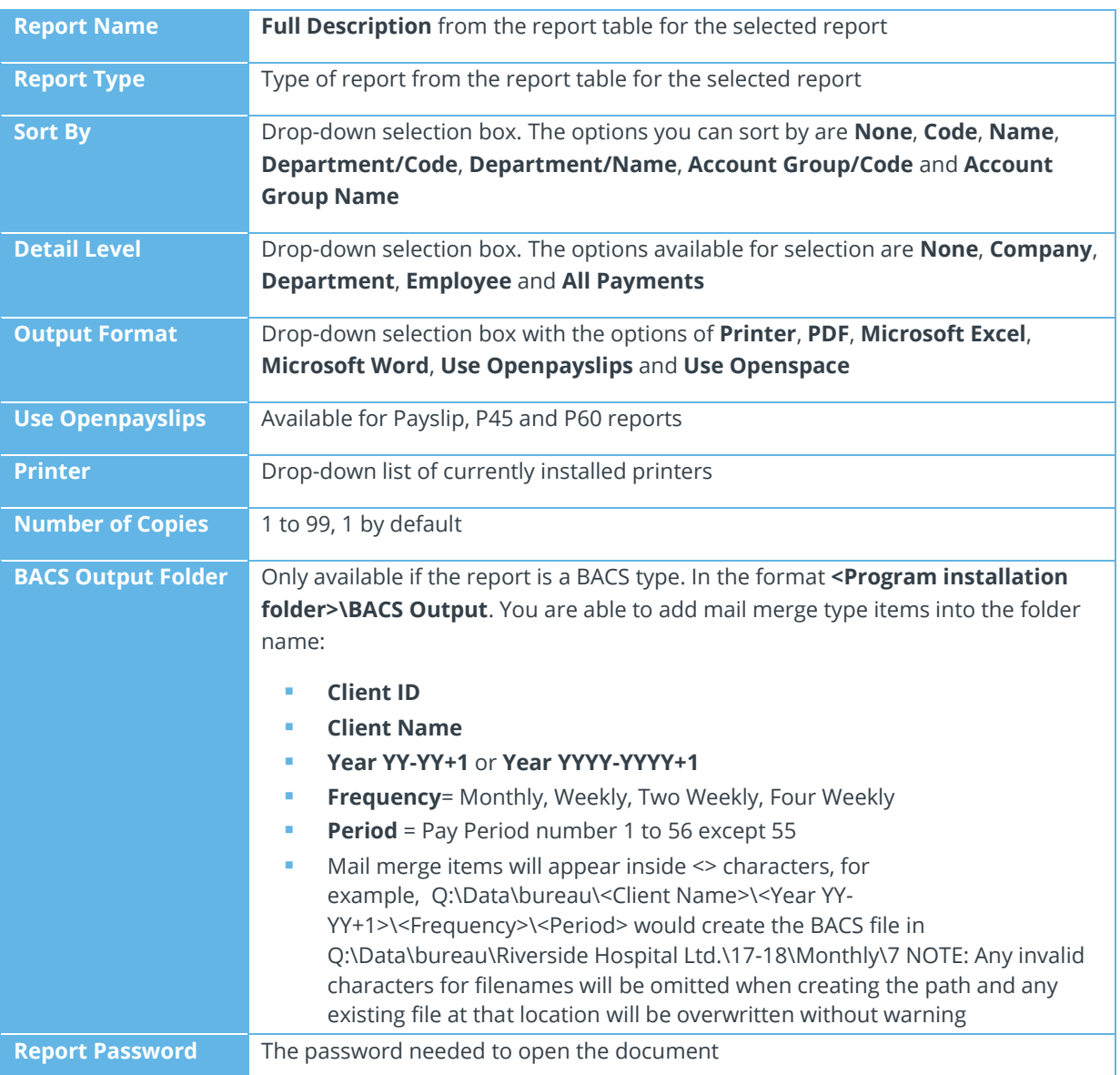

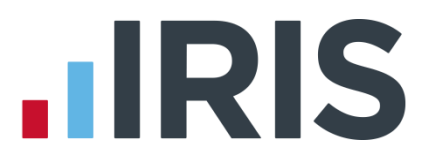

### Report Pack Settings

These settings apply to the complete **Report Pack** you are currently working on:

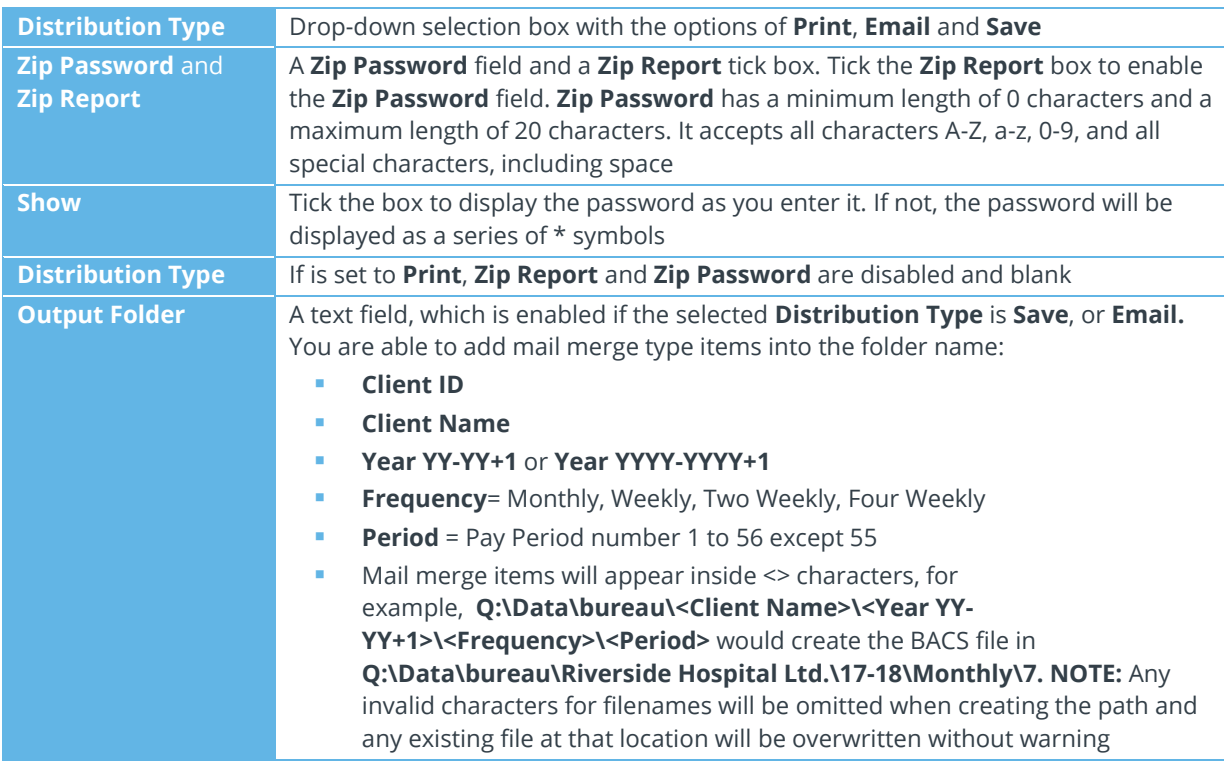

### Email Settings

These settings apply to the **Report Pack** you are currently working on:

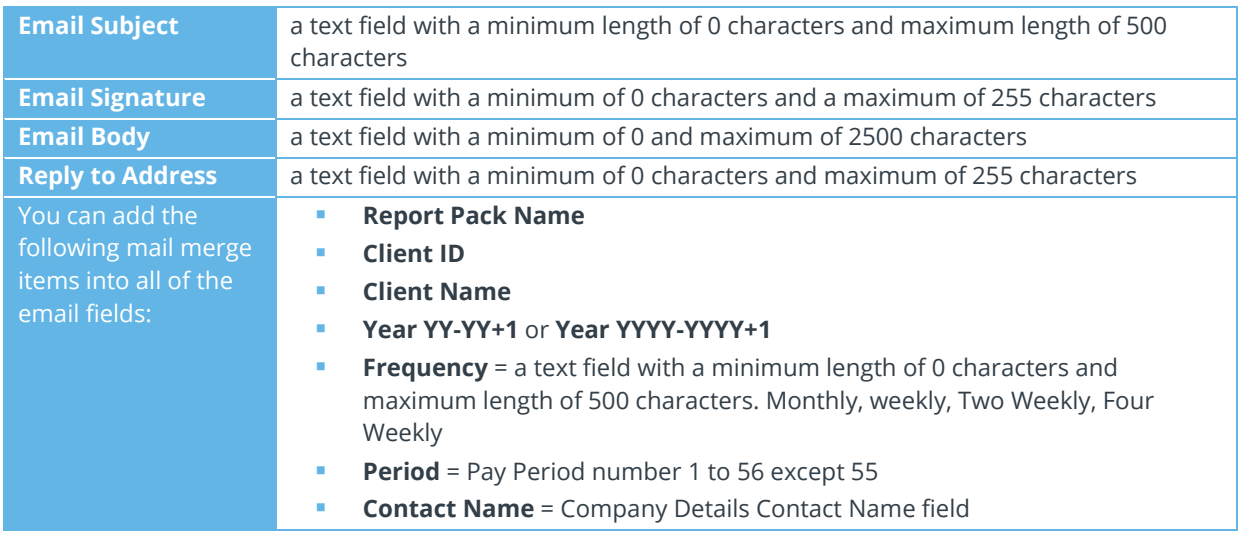

# **.IRIS**

### **How to create a Report Pack template:**

- 1. Click the **O** icon next to **Report Pack Template Name** to create a new template
- 2. Enter a name for the template and click the  $\blacksquare$  icon
- 3. Click on the **Report Pack** in the centre of the screen that you wish to work on
- 4. Click on the header of a report group on the left, to open it and display the reports available. These are all reports that have been added to the payroll software, either manually or by selecting a report from **Reports | Library Selection**
- 5. Click the report you want and drag and drop it into the **Report Pack** (or use the green arrows)
- 6. Set the **Report Settings** for that report on the right of the screen
- 7. Repeat until you have added all the reports you require to the reports pack you want in that template
- 8. Click **Save**
- 9. Click the **Apply to Clients** button. This opens the **Apply to Clients** screen. Tick the **Apply Report Pack** tick box next to each client you wish to apply the report pack to and click **Save**

#### **How to generate reports**

- Generating reports is one of the tasks that can be added to the **[Task List](#page-16-3)**, or added to a **[Batch Process](#page-8-0)**
- All the reports in the selected report pack will be produced and distributed as defined within the **[Settings](#page-11-3)** of each report
- Reports are created for the **Pay Frequency**, **Pay Period** and **Tax Year** selected on the **Dashboard**
- **Multi-Period** reports print from the beginning of the tax year up to the selected **Pay Period** for the selected **Pay Frequency**
- You can also generate Report Packs from within the payroll software by going to **Bureau | Generate Report Packs**

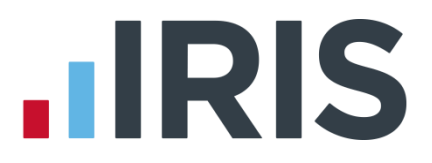

# <span id="page-15-0"></span>**Client Config**

Here you can select a client and edit their individual **Report Pack**, **Variance** or **Checklist**.

- 1. Select a client by clicking on a row to highlight it. You are only able to select one at a time
- 2. **Edit Report Pack –** click to display the **Edit Report Pack** screen for the client selected in the grid and make changes to Report Packs for that client only
- 3. **Edit Variance –** click to display the **Edit Variance** screen for the client selected in the grid and make changes to the **Variance** for that client only
- 4. **Edit Checklist –** click to display the **Edit Checklist** screen for the client selected in the grid and make changes to the **Checklist** for that client only

Any changes you make using these screens will apply to that client only; the templates will not change

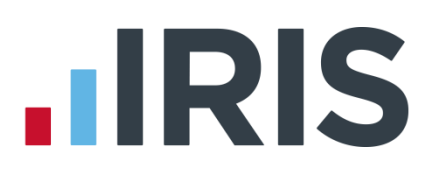

# <span id="page-16-0"></span>**Using Bureau Efficiency day-to-day**

### <span id="page-16-1"></span>**Status**

The **Status** screen contains:

- A tile showing the number of tasks due / overdue for the clients selected in the drop down menu at the top right of the screen
	- **Click the tile to display a list of those tasks**
- $\blacksquare$  Tiles showing the number of payroll warnings/errors for review, for the clients selected in the drop down menu at the top right of the screen
	- **Click to display a detailed list of that information**
- <span id="page-16-3"></span><sup>A</sup>**Work Schedule** graph showing the number of **Clients/Tasks** over time

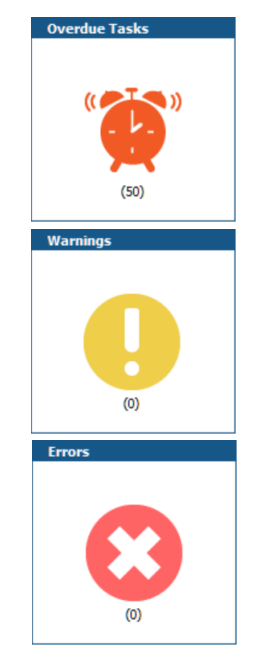

### <span id="page-16-2"></span>**Task List**

The **Task List** screen shows all the tasks in list form, for the clients selected in the drop down at the top right of the screen.

Here you can mark tasks as complete, not required, or set automated tasks to run. The system will record who completed the task, date & time etc. under **Audit | Task Log**.

There are three types of **Task**: **Manual**, **Payroll** and **Automatic**.

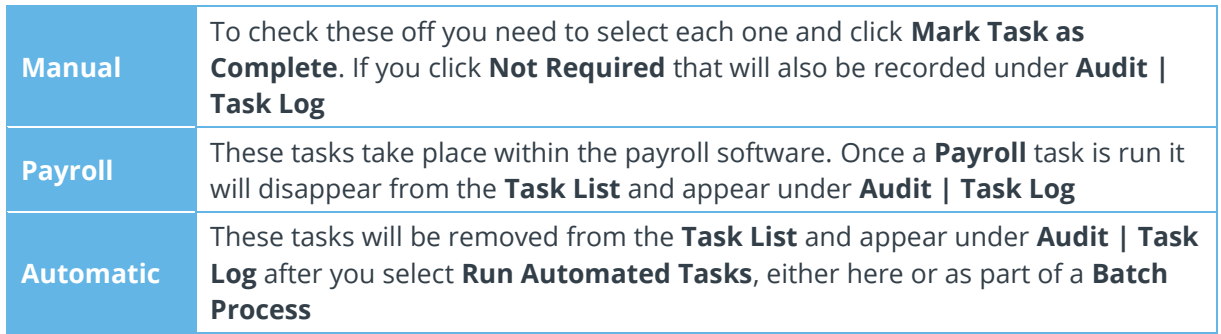

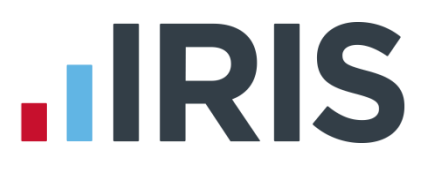

### **How to use the Task List**

Firstly, select the **Task List** view you want from the drop-down menu at the top of the screen. The defaults are:

- Today's Tasks
- Next 7 Days
- This Period
- Overdue

To create your own **View**:

- Click the  $\bullet$  icon next to the drop-down menu
- Enter a name for the template and click the  $\blacksquare$  icon
- You can then click and drag to remove columns you don't want to see, or drag them to the top of the table to sort by those columns

Once you have chosen your view:

 Click the **Select** box to select a task or tasks, and then click the relevant icon at the bottom of the screen. The icons are **Mark Task as Complete**, **Mark Task as Not Required** and **Run Automated Tasks**

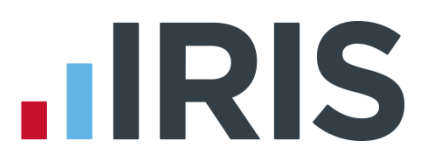

# <span id="page-18-0"></span>**Clients**

# <span id="page-18-1"></span>**Client List**

The **Client List** displays the **Clients** assigned to the selected user or team.

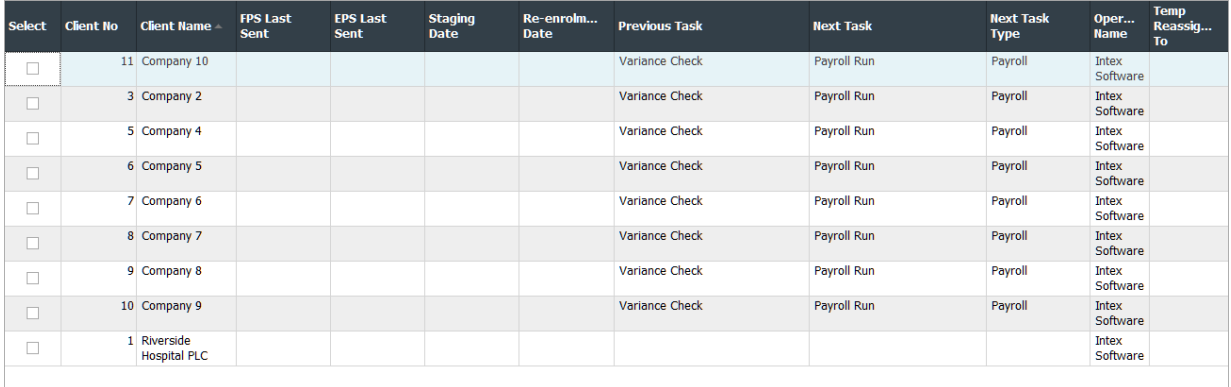

In the grid, click the **Select** tick box for one or more clients in the list, then you can:

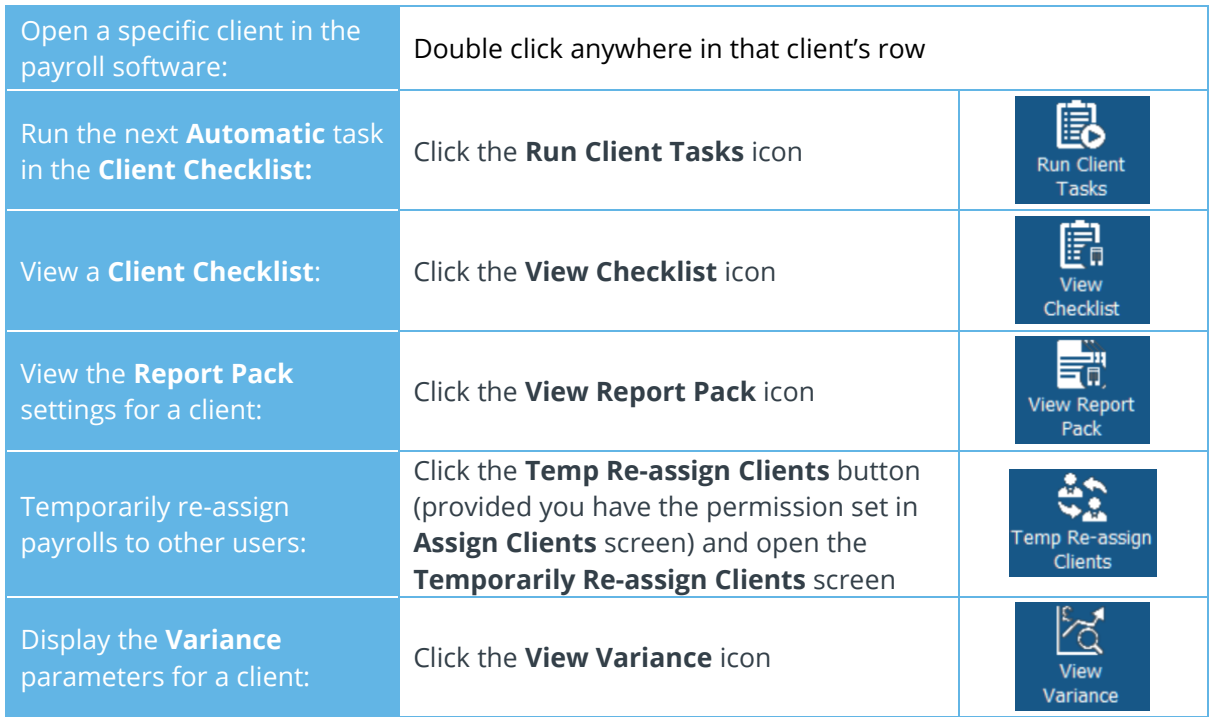

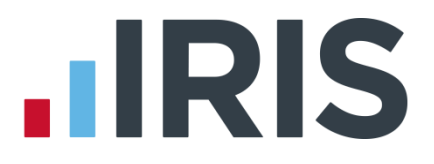

# <span id="page-19-0"></span>**Batch Processing**

Batch processing runs through a list of tasks, set up by you, for a single or multiple clients. Set the Batches up via **Configure | Batch Processes** and the Groups via **Configure | Groups** first. (see **[Batch Processes](#page-7-2)** )

**Any clients that are excluded, archived, currently open in the payroll software or that you do not have access to are not included in batch processing.**

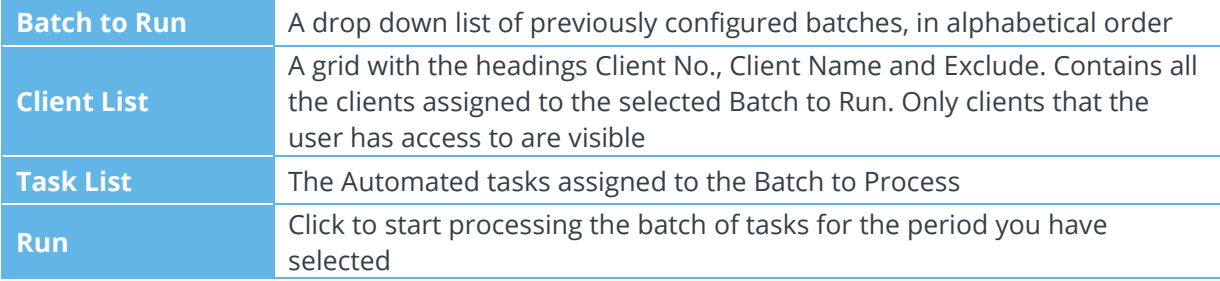

- **If a task errors, the process for the current client will cease. The process then continues with** the next client
- When all the automated tasks are complete for the current client, processing moves on to the next
- You will see a progress indicator while the batch is processing
- **Number 1** While **Batch Processing** is running, you are able to access any area of the dashboard or payroll software and perform any actions except run another **Batch Process**

### **How to run a Batch Process:**

- 1. From the dashboard, go to **Clients | Batch Processing**
- 2. From the **Batch to Run** drop down select the **Batch** you want
- 3. Click the **Run** icon in the bottom right of the screen

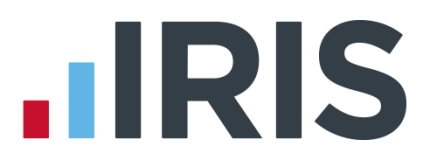

# <span id="page-20-0"></span>**Audit**

## <span id="page-20-1"></span>**Task Log**

This screen displays tasks marked as **Complete** and **Not Required** for the clients selected in **Who to display** and the period selected in **Pay Period.**

Click the **Views** drop down to choose from the following views:

- **All** displays all **Completed** and **Not Required** tasks for the period
- **Completed** displays only **Completed** tasks for the period
- **Not Required**  displays only tasks marked as **Not Required** for the period

You are not able to edit these views, but you can create a copy and then edit that to fit your needs using the icons next to the **Views** field. Press F1 on your keyboard for help with this.

### <span id="page-20-2"></span>**Errors & Warnings Log**

This screen displays all resolved **Errors and Warnings** for the clients selected in **Who to display** and the period selected in **Pay Period.**

Click the **Views** drop down to choose from the following views:

- **All** displays all **Error** and **Warnings** for the period
- **Errors** displays only **Errors** for the period
- **Warnings**  displays only **Warnings** for the period

You are not able to edit these views, but you can create a copy and then edit that to fit your needs using the icons next to the **Views** field. Press F1 on your keyboard for help with this.

### <span id="page-20-3"></span>**Support Hub**

Click to open the payroll software Support hub.

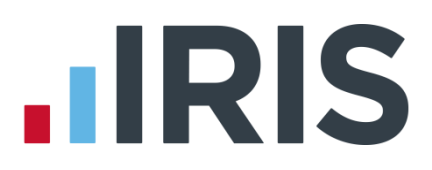

# **Additional Software and Services Available**

### **IRIS AE Suite™**

The IRIS AE Suite™ works seamlessly with all IRIS payrolls to easily manage auto enrolment. It will assess employees as part of your payroll run, deduct the necessary contributions, produce files in the right format for your pension provider\* and generate the necessary employee communications.

### **IRIS OpenPayslips**

Instantly publish electronic payslips to a secure portal which employees can access from their mobile phone, tablet or PC. IRIS OpenPayslips cuts payslip distribution time to zero and is included as standard with the IRIS AE Suite™.

# **IRIS Auto Enrolment Training Seminars**

Choose from a range of IRIS training seminars to ensure you understand both auto enrolment legislation and how to implement it within your IRIS software.

# **Useful numbers**

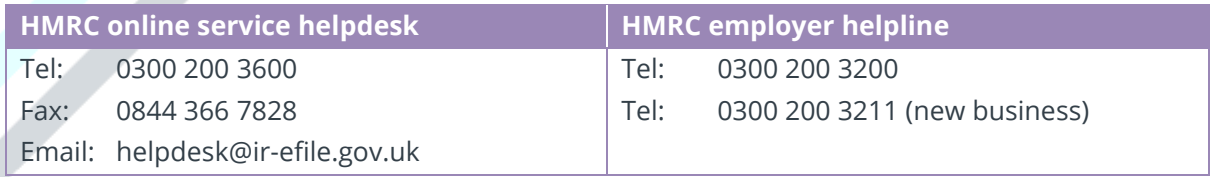

# **Contact Sales (including stationery sales)**

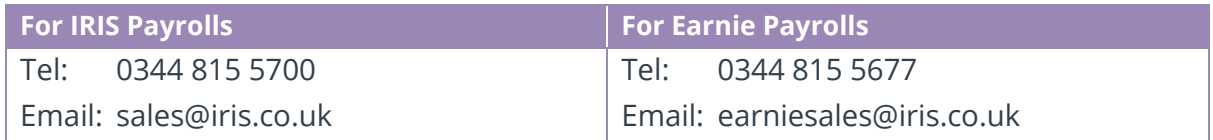

### **Contact support**

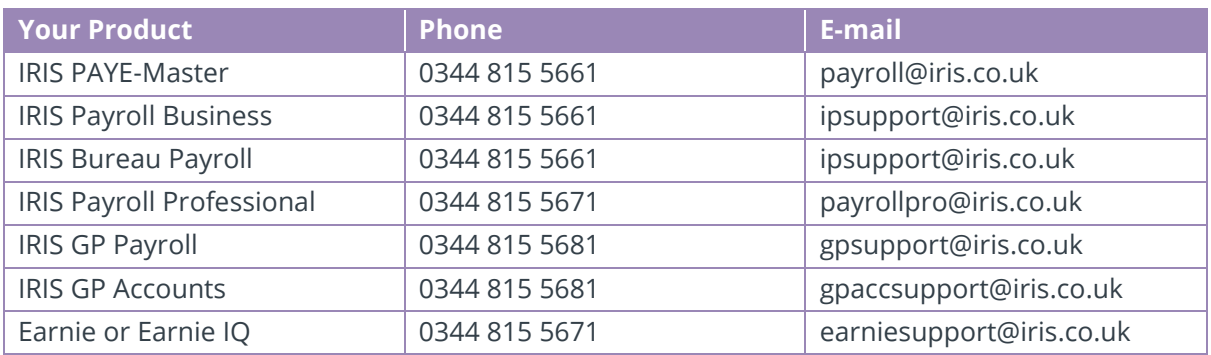

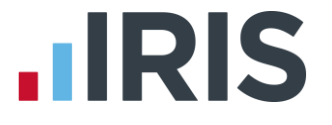

*IRIS & IRIS Software Group are trademarks © IRIS Software Ltd 06/2015. All rights reserved*